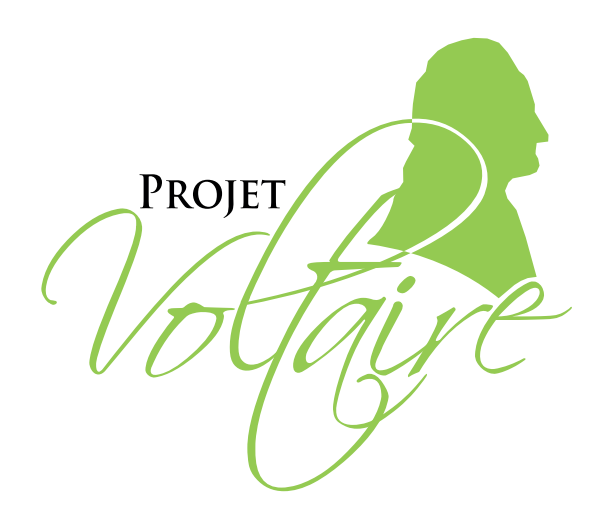

# La boîte à outils

# ORGANISME DE FORMATION

# des outils pour vous aider à déployer LE PROJET VOLTAIRE

[www.projet-voltaire.fr](http://www.projet-voltaire.fr)

# SOMMAIRE

### 1. L'ORTHOGRAPHE, UN ENJEU DE TAILLE

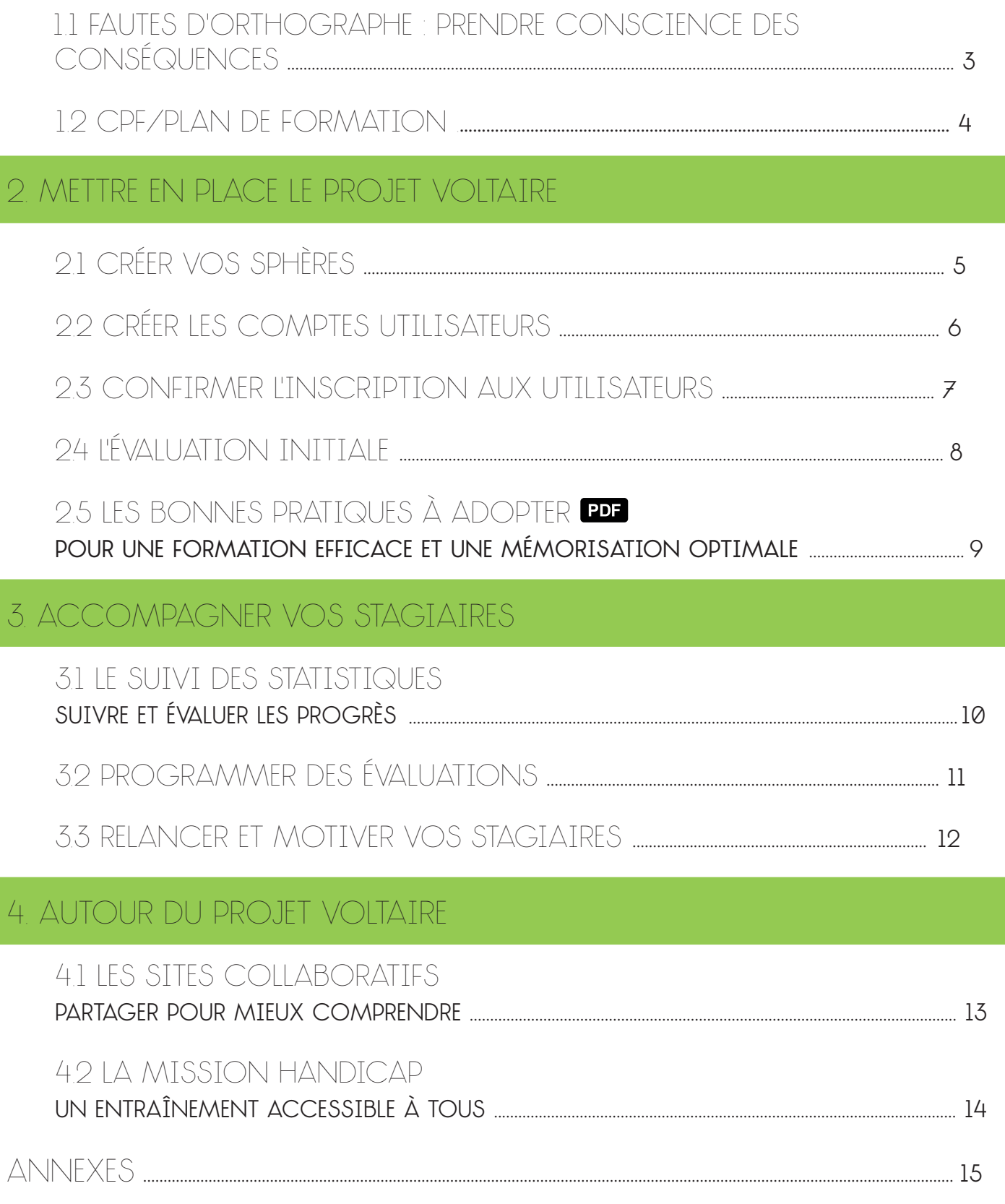

# <span id="page-2-0"></span>1. L'ORTHOGRAPHE, UN ENJEU DE TAILLE

### 1.1 fautes d'orthographe : prendre conscience des conséquences

À l'heure du numérique, on pense parfois à tort qu'avoir une bonne orthographe est secondaire. Or, les correcteurs orthographiques ne sont pas toujours là pour nous sauver la mise (ils prennent même un malin plaisir à nous induire en erreur), et les fautes coûtent très cher ! Pas toujours facile de convaincre vos clients, sans les effrayer sur les moyens à mettre en place ? Voici quelques arguments qui ne devraient pas les laisser de marbre.

### ORTHOGRAPHE : les enjeux

Que l'on soit en reconversion professionnelle, à la recherche d'un emploi ou déjà en poste, les fautes d'orthographe peuvent avoir des conséquences désastreuses, et les occasions d'en commettre ne manquent pas. Contrairement à ce que l'on pourrait imaginer, **nous écrivons de plus en plus** (courriels, réseaux sociaux, comptes rendus, tchats professionnels, propositions commerciales, présentations PowerPoint…) :

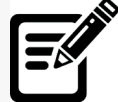

- 7**0 % des salariés sont des rédacteurs quotidiens** de documents ;
- **31 % des salariés passent un quart de leur journée à rédiger** ;
- en moyenne, **33 courriels** par collaborateur sont envoyés **par jour**.

Ces chiffres montrent bien que les besoins en compétences écrites augmentent, et ce, quel que soit le secteur d'activité ou le poste. Or, **l'incidence des fautes d'orthographe est considérable** :

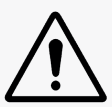

- elles **multiplient par 3 le risque de voir un dossier de candidature rejeté** par un recruteur ;
- elles **divisent par 2 les ventes** sur les sites de e-commerce ;
- 81 % des entreprises considèrent l'absence de maîtrise de l'orthographe comme un obstacle pour retenir la candidature d'un cadre ;
- elles **nuisent à la crédibilité** du rédacteur **et à l'image de marque** de toute son entreprise.

Mais attention, **les conséquences ne se limitent pas aux écrits produits dans le cadre de la sphère professionnelle** :

71 % des recruteurs qui se renseignent en ligne sur les candidats déclarent que **les fautes d'orthographe sur les réseaux sociaux jouent en leur défaveur.**

### le projet voltaire : un outil efficace et ludique

Lancé en 2008, le Projet Voltaire est un **service en ligne de remise à niveau personnalisée en orthographe**. Il permet d'acquérir les bons automatismes sans avoir l'impression de revenir sur les bancs de l'école.

#### Le Projet Voltaire, c'est :

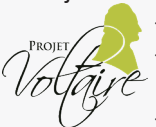

- un moyen **ludique et addictif** de se remettre à niveau en orthographe et de gagner en sérénité ; - un outil qui **s'adapte au niveau et au rythme d'acquisition de l'utilisateur** afin de se concentrer sur ses propres lacunes sans lui faire perdre de temps sur des règles déjà acquises ;

- une **mémorisation rapide et durable**, grâce à la technologie innovante de l'Ancrage Mémoriel® ; - la possibilité de **s'entraîner n'importe où, n'importe quand**, sur un ordinateur, un smartphone ou une tablette ; - un engagement fort pour **l'accessibilité du service aux dyslexiques, aux sourds, aux malvoyants et aux nonvoyants**.

Le Projet Voltaire compte aujourd'hui 5 millions d'utilisateurs, dont 3 000 établissements d'enseignement, 1 000 entreprises et des particuliers de tous âges.

# <span id="page-3-0"></span>1. L'ORTHOGRAPHE, UN ENJEU DE TAILLE

### 1.2 CPF/PLAN DE FORMATION

Depuis mai 2015, le Certificat Voltaire est reconnu comme certificat officiel par la Commission nationale de la certification professionnelle (RNCP). Il figure donc à l'inventaire des certifications éligibles au CPF. Chaque personne disposant d'un crédit d'heures sur son compte peut demander à bénéficier d'une formation en orthographe délivrant le Certificat Voltaire.

L'intéressé(e) doit se rendre sur le site du gouvernement <http://www.moncompteformation.gouv.fr/>, indiquer son statut, son code postal puis le mot-clé « Certificat Voltaire ». Si cette formation n'y figure pas, il/elle doit faire remonter la demande auprès de sa branche professionnelle ou de sa région pour que le catalogue soit mis à jour. Cela peut se faire par l'intermédiaire de son responsable des ressources humaines, de son conseiller OPCA ou de son conseiller Pôle Emploi.

Pour les formations à l'écrit professionnel que vous dispensez, il s'agit d'un plus non négligeable.

Le code CPF unique pour les formations du Projet Voltaire est le suivant : 221 605.

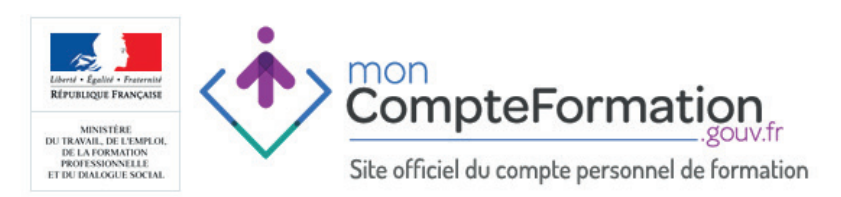

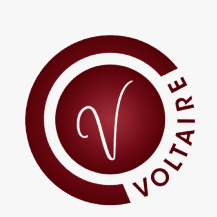

Le Certificat Voltaire certifie le niveau en orthographe d'un candidat sur son CV, à l'instar du TOEIC® ou du TOEFL® en anglais.

C'est un examen de 3 heures qui se déroule dans un centre agréé, sous surveillance, avec vérification d'identité. 60 % des règles mesurées relèvent de la grammaire. L'examen s'attache aux difficultés que gèrent mal les correcteurs automatiques.

Plus de 210 centres publics d'examen existent en France métropolitaine et en outre-mer, mais aussi en Suisse, Belgique, Luxembourg... Comme 790 autres établissements, vous pouvez aussi faire le choix de devenir centre d'examen privé agréé afin de faire passer le Certificat Voltaire dans vos locaux.

Le nombre de certifiés est en constante augmentation. Les entreprises sont de plus en plus nombreuses à connaître et reconnaître la valeur du Certificat Voltaire sur un CV.

Le Projet Voltaire, c'est 5 millions d'utilisateurs et 1 000 entreprises de la TPE au grand compte :

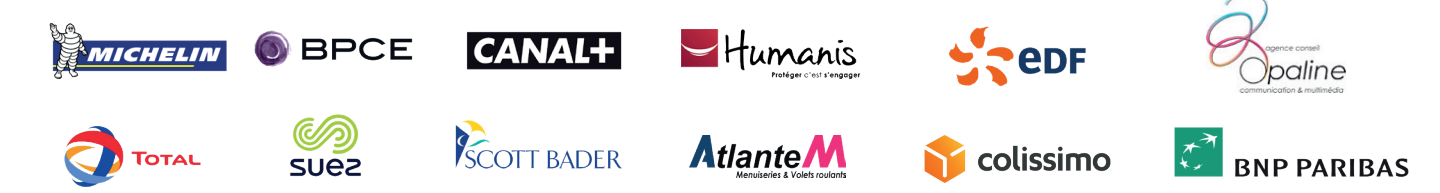

### <span id="page-4-0"></span>2.1 Créer vos sphères

Vous venez de recevoir les codes d'accès à votre univers Projet Voltaire (l'univers correspond à l'établissement). Il vous faut au préalable créer des sphères. Par définition, une sphère correspond à un ensemble d'utilisateurs suivant un même parcours de formation. Voici les différentes étapes de création d'une sphère :

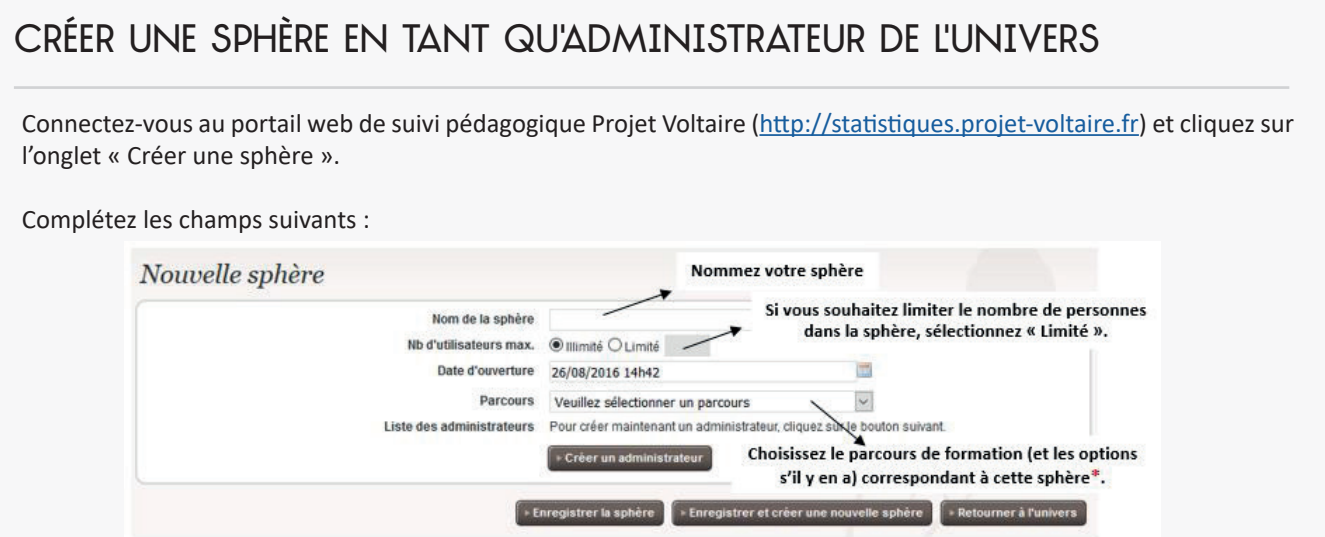

**\*Attention** : le temps d'évaluation initiale que vous choisissez avec le parcours de formation sera identique pour toutes les autres évaluations que vous programmerez.

Si vous souhaitez déléguer la gestion de cette sphère, cliquez sur « Créer un administrateur » et remplissez l'ensemble des champs. Pour l'identifiant, il est préférable de le créer sous la forme « nom-établissement-année ».

Cliquez enfin sur « Enregistrer la sphère ».

#### Choisir un administrateur de sphère

Vous pouvez **déléguer la gestion d'une sphère** à une ou plusieurs personnes, vos formateurs par exemple. Pour ce faire, deux possibilités :

- au moment de la création de la sphère, cliquez sur « Créer un administrateur » ;

- ou, si la sphère a déjà été créée, revenez dessus et cliquez sur l'icône du crayon pour éditer la sphère.

Cliquez sur « Créer » en dessous de la liste des administrateurs et renseignez les champs.

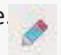

Vous n'aurez plus qu'à leur transmettre l'URL du portail de suivi et leurs codes d'accès.

### <span id="page-5-0"></span>2.2 créer les comptes utilisateurs

Après avoir créé une sphère, il vous faut créer les comptes utilisateurs. Pour ce faire, vous avez deux possibilités : remplir et importer le fichier Excel gabarit, ou créer manuellement les comptes un par un. **Attention** : au-delà de 15 jours, il n'est plus possible de supprimer un compte.

#### importer des utilisateurs via le fichier gabarit

Une fois dans la sphère de votre choix, cliquez sur l'onglet « Utilisateurs » puis sur « Importer des utilisateurs » et téléchargez le fichier gabarit.

Complétez-le sans modifier l'ordre et l'intitulé des colonnes, puis enregistrez-le sur votre ordinateur :

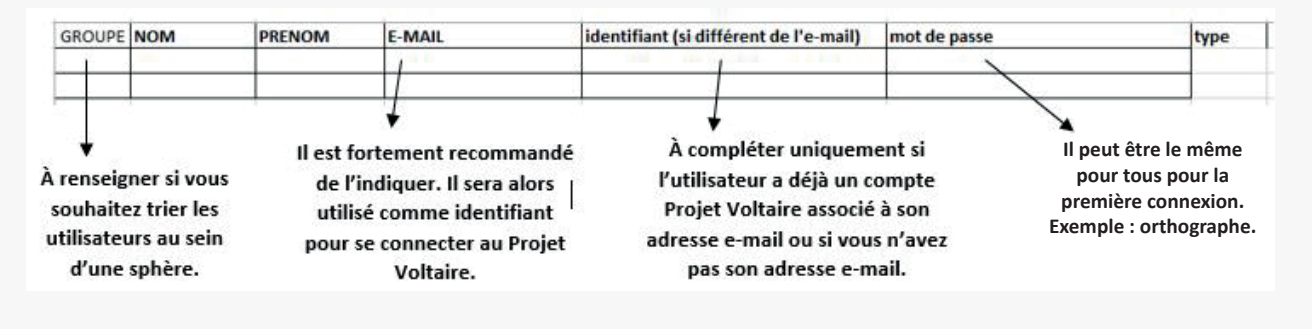

#### **Attention** :

- un fichier par sphère ;
- ne pas laisser de ligne vide entre 2 utilisateurs ;
- ne pas remplir la colonne « type ».

Cliquez sur « Étape suivante », sélectionnez le fichier à importer, cochez la case « Réinitialiser le mot de passe » pour forcer les utilisateurs à le modifier lors de leur première connexion, puis cliquez sur « Étape suivante ».

#### créer les comptes manuellement

Une fois dans la sphère de votre choix, cliquez sur l'onglet « Utilisateurs » puis sur « Créer un utilisateur ».

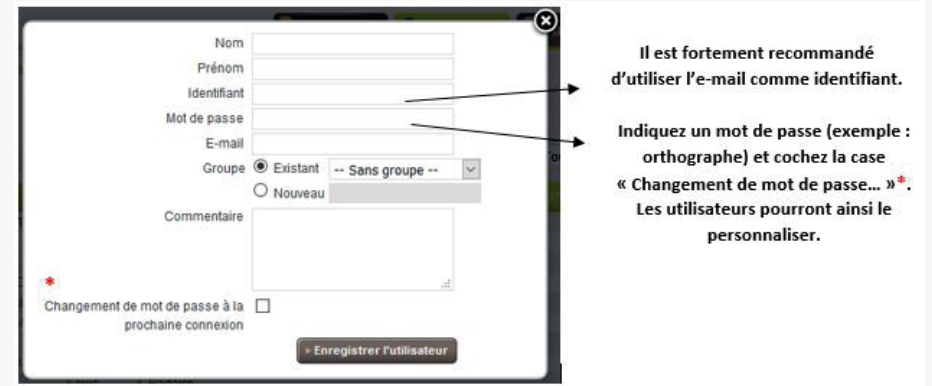

Cliquez sur « Enregistrer l'utilisateur » pour valider la création du compte.

### <span id="page-6-0"></span>2.3 confirmer l'inscription aux utilisateurs

Afin de ne pas perdre de temps, le Projet Voltaire vous permet d'annoncer automatiquement la mise à disposition de la plateforme à vos stagiaires. Cela vous permettra de transmettre leur identifiant ainsi que leur mot de passe à tous les utilisateurs. Pour cela, rien de plus simple ! Il vous suffit de vous rendre sur notre portail web de suivi pédagogique ([http://statistiques.projet-voltaire.fr](http://statistiques.projet-voltaire.fr/guard/login)), de cliquer sur la sphère concernée puis sur l'onglet « Communications ».

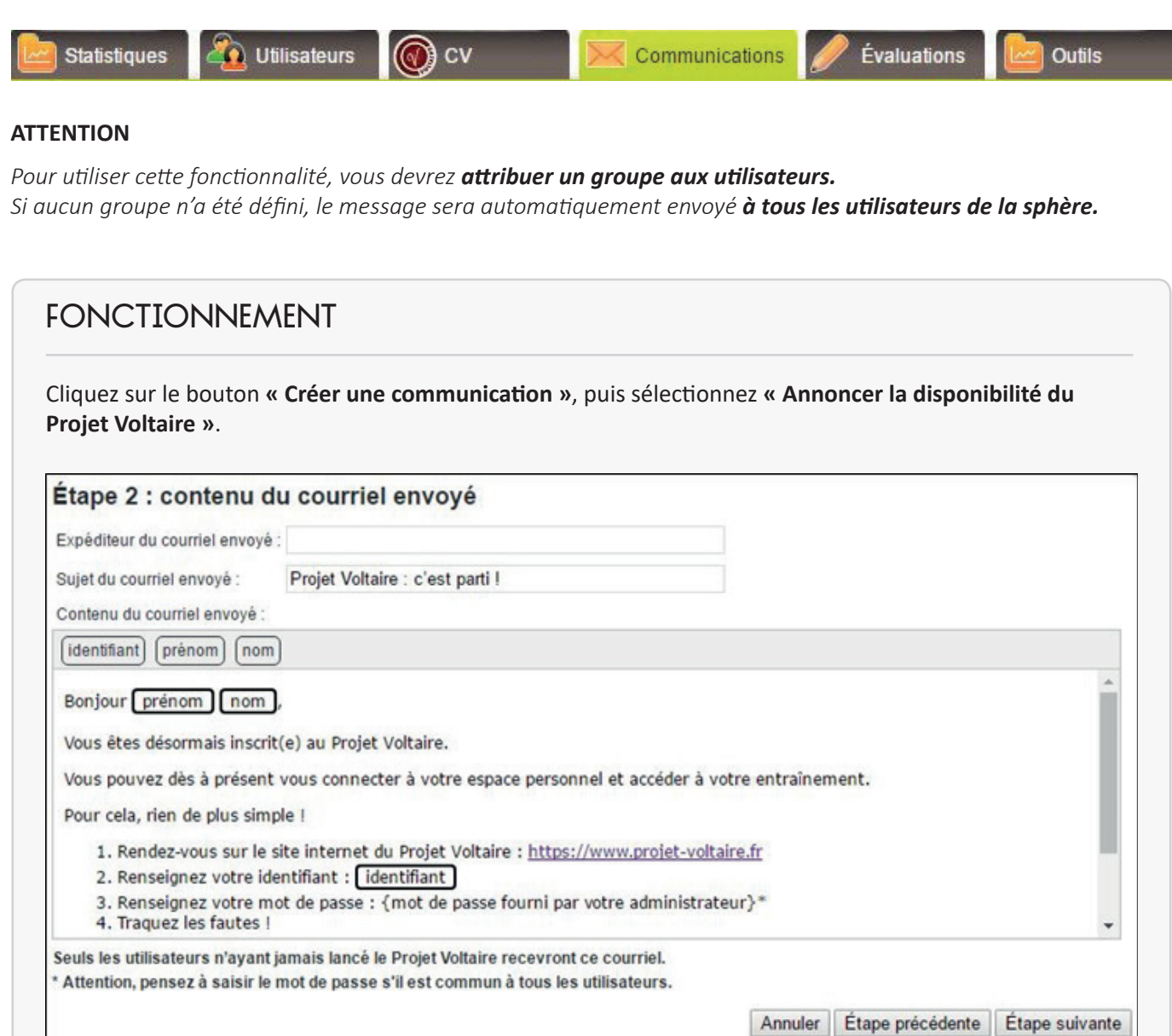

Le message contient des champs individualisés : « identifiant », « prénom », « nom ». Ces derniers seront automatiquement renseignés avec les informations de vos utilisateurs. Vous pouvez également personnaliser le contenu du message.

Vous choisissez ensuite les destinataires ainsi que la fréquence d'envoi du message. Donnez un nom à votre communication puis cliquez sur « Enregistrer ».

### <span id="page-7-0"></span>2.4 L'évaluation initiale

#### **OBJECTIF**

L'évaluation initiale permet d'**évaluer le niveau de l'apprenant au début de la formation afin de lui proposer un parcours personnalisé** adapté à ses propres besoins. Le temps de cette évaluation dépend du parcours choisi au départ et peut donc varier d'un établissement à l'autre : 15, 40 ou 56 minutes.

#### fonctionnement

L'évaluation initiale sera déclenchée automatiquement à la première connexion. Il est donc important de prévenir les apprenants qu'ils ne doivent pas se connecter avant la date et l'heure que vous aurez prévue, ou de se ménager un laps de temps suffisant et au calme pour leur première connexion.

**Attention** : l'évaluation ne doit pas être interrompue, sinon le score risque d'être faussé et le parcours non adapté à l'apprenant.

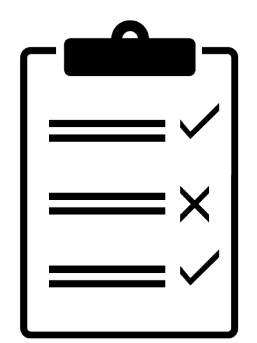

### <span id="page-8-0"></span>2.5 Les bonnes pratiques à adopter

Voici quelques conseils qui permettront aux apprenants de suivre la formation dans de bonnes conditions et d'optimiser la mémorisation de son contenu.

**[Télécharger la fiche conseil « Les bonnes pratiques à adopter »](http://projet-voltaire.fr/documents/outils/bonnes_pratiques_formation_pv.pdf)**

### Les bonnes pratiques à adopter pour une formation efficace et une mémorisation optimale !

Grâce au **moteur d'Ancrage Mémoriel® Woonoz**, l'**entraînement en orthographe Projet Voltaire** vous permet de **mémoriser durablement** et en **avançant à votre rythme**. Voici quelques conseils pour organiser au mieux votre formation et renforcer la durabilité de votre apprentissage :

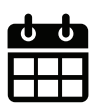

**Conseil n° 1**

Planifiez dans votre agenda vos temps de formation.

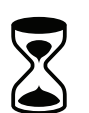

#### **Conseil n° 2**

Prévoyez des sessions courtes de 15 à 20 minutes maximum par jour, 2 à 3 fois par semaine.

#### **Conseil n° 3**

Consultez les fiches PDF des difficultés rencontrées.

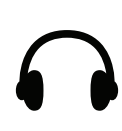

#### **Conseil n° 4**

Munissez-vous d'écouteurs afin de vous isoler et de lire les vidéos pédagogiques.

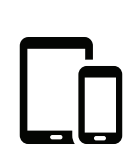

#### **Conseil n° 5**

Poursuivez votre formation depuis un smartphone ou une tablette grâce au mode Cloud en téléchargeant l'application mobile Projet Voltaire gratuite.

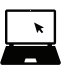

Vous pouvez r**eprendre l'entraînement à tout moment**, là où vous vous étiez arrêté(e), même en cours de niveau.

## <span id="page-9-0"></span>3. ACCOMPAGNER VOS STAGIAIRES

### 3.1 le suivi des statistiques

Le suivi des statistiques vous permet de suivre les progrès et les difficultés de vos apprenants. Il est disponible sur les différents navigateurs web (Firefox, Chrome, Opera, Safari, Internet Explorer [> ou = IE6]) sous l'URL suivante : [http://statistiques.projet-voltaire.fr.](http://statistiques.projet-voltaire.fr) Pour y accéder, il faut saisir le nom d'utilisateur et le mot de passe qui vous ont été communiqués au préalable. En tant qu'administrateur d'univers, vous avez accès aux statistiques de tous les apprenants de l'univers. Les administrateurs de sphères ne peuvent consulter que les statistiques des apprenants de leurs sphères.

#### statistiques de sphère

Une fois dans votre univers, cliquez sur la sphère de votre choix. Vous aurez ainsi accès aux moyennes du groupe de cette sphère, telles que :

- le **temps moyen d'utilisation** ;
- le **niveau initial** du groupe (sur lequel vous pouvez cliquer pour obtenir le détail par règle) ;
- le **niveau atteint** (correspondant au niveau du groupe à l'instant T) ;
- la **progression moyenne par niveau** (sur laquelle vous pouvez cliquer pour obtenir le détail par niveau) ;
- une **vue d'ensemble des évaluations** (initiale + celles que vous aurez programmées).

Ces statistiques vous permettent d'avoir **une vue générale des progrès, des difficultés et de l'implication d'un groupe**  afin d'orienter la pédagogie de l'enseignant ou du formateur, et d'avoir des éléments pour positionner un utilisateur par rapport au groupe.

### statistiques utilisateurs

Une fois dans la sphère, cliquez sur l'onglet « Utilisateurs » pour avoir accès aux **statistiques individuelles**, telles que : - le temps consacré à l'entraînement et aux évaluations ;

- le niveau initial ;
- le niveau atteint.

Les icônes de la première colonne vous permettent également de consulter le **résumé des statistiques d'un utilisateur** et de **réinitialiser sa dernière évaluation** en cas d'interruption involontaire par exemple.

### Export des statistiques

Une fois dans la sphère, vous pouvez également cliquer sur l'onglet « Outils » pour **exporter les données statistiques**  au format Excel :

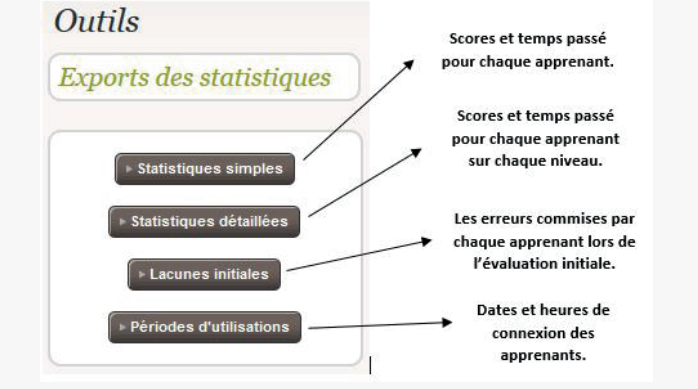

## <span id="page-10-0"></span>3. ACCOMPAGNER VOS STAGIAIRES

### 3.2 programmer des évaluations

En plus de l'évaluation initiale, il est possible de programmer des évaluations intermédiaires à votre convenance.

#### créer une évaluation

Rendez-vous dans la sphère de votre choix, et cliquez sur l'onglet « Évaluations », puis sur « Créer une évaluation ».

1/ **Nommez l'évaluation** (exemple : fin de 1er trimestre).

2/ **Nommez la session** (exemple : groupe 1), et c**hoisissez le laps de temps** pendant lequel les utilisateurs pourront passer cette évaluation. Vous pouvez créer plusieurs sessions dans une même évaluation pour des groupes la passant à des dates différentes ou pour des sessions de rattrapage en cas d'absence le jour J par exemple.

**Attention** : renseignez impérativement l'heure de début de la session. Jusqu'à cette heure-là, les utilisateurs pourront continuer leur entraînement.

**Conseil** : dans le cas d'une évaluation complète de 56 minutes, prévoyez une heure de fin plus large au cas où la session commencerait en retard.

3/ **Sélectionnez les groupes** concernés puis cliquez sur « Étape suivante » pour valider la création de l'évaluation.

Les utilisateurs concernés par l'évaluation, et se connectant pendant la période définie pour la session, entreront directement en évaluation.

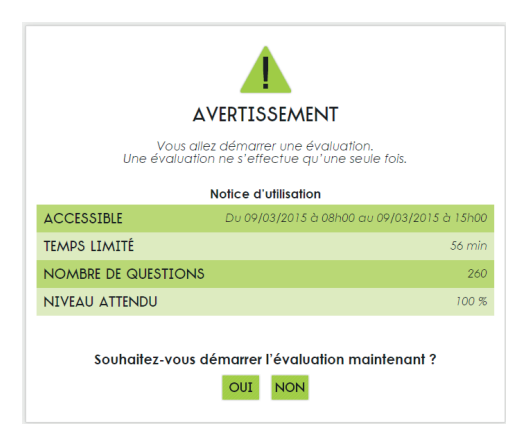

### modifier une évaluation

Rendez-vous dans la sphère de votre choix, cliquez sur « Évaluations », puis sur celle que vous souhaitez modifier, et enfin sur le bouton « Gérer les sessions ».

1/ Cliquez sur la session de votre choix, puis sur le bouton « Modifier ».

2/ Vous pouvez ainsi **modifier la date, l'heure et les groupes** concernés.

# <span id="page-11-0"></span>3. ACCOMPAGNER VOS STAGIAIRES

### 3.3 relancer et motiver vos STAGIAIRES

Nous mettons à votre disposition plusieurs options qui vous permettent d'animer et de construire vos formations.

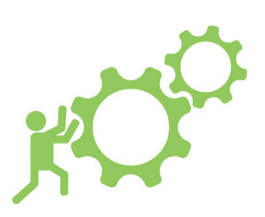

#### SUIVI LOGISTIQUE

Vous manquez de temps pour mettre en place le Projet Voltaire dans votre établissement, nous pouvons nous occuper de tout :

- création des sphères et des univers ;
- création des évaluations ;
- inscription au Certificat Voltaire ;
- envoi des statistiques tous les 3 mois aux responsables du projet.

#### Relances Automatiques

Le Projet Voltaire vous permet d'envoyer des courriels automatiques aux utilisateurs de votre sphère via l'onglet « Communications ». Vous pouvez ainsi :

- annoncer la mise à disposition de la plateforme d'entraînement ;
- relancer vos utilisateurs ;
- annoncer une évaluation.

Chaque communication contient des champs éditables qui vous permettent de personnaliser son contenu.

#### **[Télécharger le guide complet « Onglet communications »](http://www.projet-voltaire.fr/documents/outils/options-projet-voltaire.pdf)**

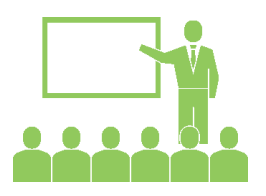

### MODE PRÉSENTIEL

Vous souhaitez dynamiser l'apprentissage de vos stagiaires ? Avec cet outil, le Projet Voltaire vous permet de construire un cours basé sur les difficultés de vos utilisateurs.

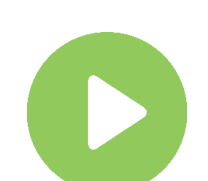

### VIDÉOS ASTUCES

Afin de dynamiser la formation, rappelez régulièrement à vos apprenants de s'entraîner en utilisant nos 12 vidéos. Elles sont courtes et ciblent des pièges du quotidien.

### CHALLENGE EN LIGNE

Mobilisez vos apprenants de façon ludique ! Nous vous proposons un quiz personnalisable de 30 questions- à réaliser en 30 minutes- par équipe ou en individuel. L'occasion pour vous de récompenser le travail du ou des meilleurs.

### CONCOURS CERTIFICAT VOLTAIRE

Valorisez le travail de vos apprenants en leur faisant passer le Certificat Voltaire : un atout sur leur CV ! La correction est effectuée à distance par nos services dès la fin de l'épreuve et vous permet par exemple de faire une remise des prix dans la journée.

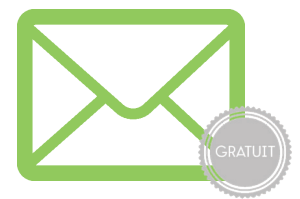

# <span id="page-12-0"></span>4. AUTOUR DU PROJET VOLTAIRE

### 4.1 les sites collaboratifs

Le Projet Voltaire est très présent sur le Toile à travers un forum, un blog, Twitter et Facebook : autant de façons de s'amuser avec la langue française, et de trouver des réponses à ses questions d'orthographe. Un bon complément pour impliquer et motiver vos apprenants !

#### QUESTION ORTHOGRAPHE

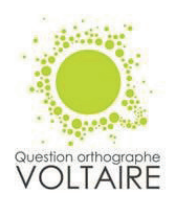

Il n'est pas rare de buter sur une question d'orthographe, et de se perdre dans les méandres des dizaines de réponses des moteurs de recherche. Le site Question orthographe apporte une solution simple, gratuite et rapide à ce problème. En se connectant grâce à une adresse e-mail et un mot de passe, on peut questionner la communauté en quelques clics. Basé sur la collaboration et l'entraide, ce site propose des réponses précises et argumentées. *[http://www.question-orthographe.fr](http://www.question-orthographe.fr/)*

#### LE BLOG PROJET VOLTAIRE

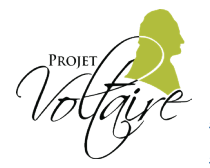

Retrouvez les explications de nombreuses règles abordées dans les modules d'entraînement, des articles sur l'origine des mots ou sur les pièges de notre langue, des témoignages, des enquêtes et l'actualité du Projet Voltaire.

*<https://www.projet-voltaire.fr/regles-orthographe/> <https://www.projet-voltaire.fr/actualites/>*

#### DICTÉE LAROUSSE SUR TWITTER

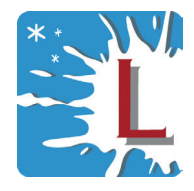

Organisé en partenariat avec les Éditions Larousse, le jeu prend la forme d'une dictée en vidéo. Toutes les semaines, du lundi au vendredi, une vidéo est publiée à 9 heures. Pour participer, il suffit de lire cette vidéo en écoutant attentivement, et d'en retranscrire le texte, sans fautes, sous forme d'un tweet de réponse avant 14 heures. Des livres et un passage du Certificat Voltaire sont à gagner. *<https://twitter.com/dicteelarousse>*

#### FACEBOOK

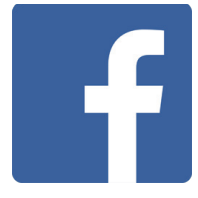

Les internautes peuvent y découvrir l'orthographe sous un angle léger et ludique, et s'amuser à commenter toutes les fautes qu'ils croisent dans leur quotidien. Parce que l'orthographe est trop sérieuse pour ne pas en sourire un peu ! *<https://fr-fr.facebook.com/Projet.Voltaire/>*

## <span id="page-13-0"></span>4. AUTOUR DU PROJET VOLTAIRE

### 4.2 la mission handicap pour les personnes sourdes, malvoyantes, non voyantes, dyslexiques

Le Projet Voltaire s'est engagé depuis 2013 dans une démarche Mission Handicap dont le but est d'améliorer l'accessibilité de la formation et de l'examen du Certificat Voltaire aux personnes en situation de handicap. Pour respecter le principe d'équité, ces adaptations et ces aménagements n'engendrent aucun surcoût.

#### Pour les personnes sourdes

Maîtriser l'écrit est un processus complexe pour les personnes atteintes de surdité.

En partenariat avec Signes et Formations, le Projet Voltaire a créé des vidéos en langue des signes permettant de visualiser les explications des règles pour faciliter leur compréhension.

Ces vidéos sont disponibles pour le module Fondamentaux Campus.

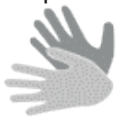

À côté de chaque explication de règle, l'icône des mains qui signent donne accès à cette fonctionnalité en un clic.

#### Pour les personnes malvoyantes

Accessible grâce à l'icône du bandeau supérieur du site Projet

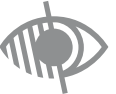

Voltaire, la version pour les personnes malvoyantes permet de répondre à une grande majorité des problèmes de vision : épuré, en noir et blanc, avec des polices plus grosses, des boutons plats sans ombres, sans

dégradés et sans couleurs, ainsi que des commentaires sur chaque bouton.

**A** Bonjour Jean DUPONT

Pour les personnes non voyantes

Grâce à l'icône du bandeau supérieur du site Projet Voltaire, les personnes non voyantes peuvent basculer sur un mode adapté à l'utilisation d'un système de synthèse vocale ou de retranscription en braille.

**A** Bonjour Jean DUPONT

#### Pour les personnes DYSLEXIQUES ou dyspraxiques **dy** MENTRAINER SUR

Sitôt la connexion effectuée, une icône permet de basculer en mode « DYS » et de personnaliser l'affichage des exercices en fonction des difficultés rencontrées : mise en valeur des voyelles, de la ponctuation ; choix de la police, des couleurs...

<span id="page-14-0"></span>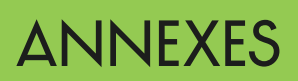

Voici les liens qui vous permettront de télécharger les éléments de communication du Projet Voltaire.

### Télécharger le logo

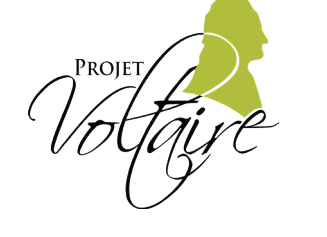

Lien de téléchargement : [Logo Projet Voltaire](http://www.projet-voltaire.fr/documents/images/logo_pv_quadri_hd.jpg)

### Télécharger la plaquette de présentation

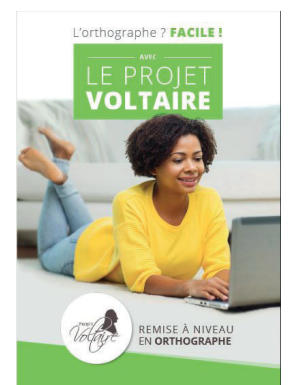

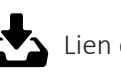

Lien de téléchargement : [Plaquette Projet Voltaire](http://www.projet-voltaire.fr/documents/plaquette_pv/enseignement.pdf)

### Télécharger l'affiche

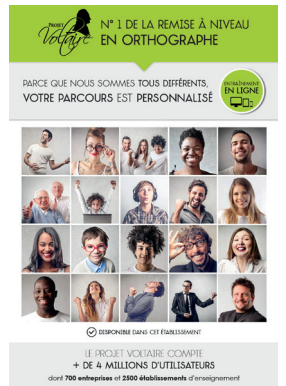

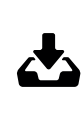

Lien de téléchargement : [Affiche Projet Voltaire](http://www.projet-voltaire.fr/documents/images/affiche_pv.jpg)

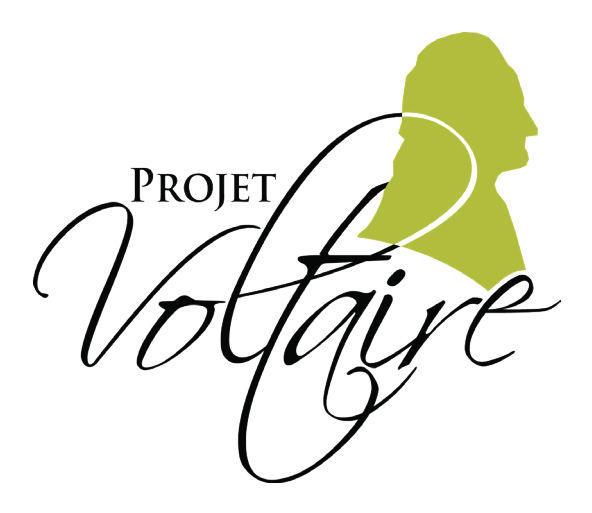

### UNE QUESTION ?

support@projet-voltaire.fr

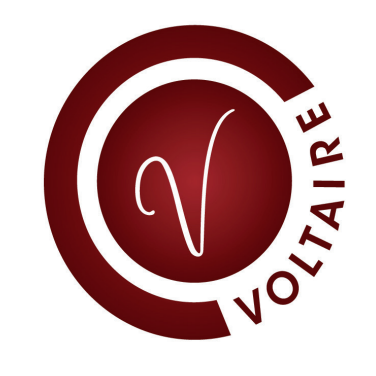

### UNE QUESTION ?

certificat-voltaire@projet-voltaire.fr